### **Installing GMS (Ground Water Modeling System) version 10.8**

Updated May 23, 2024

General Instructions

Installation Instructions

- o PART 1 INSTALL GMS 10.8
- o PART 2 OBTAIN A GMS 10.8 LICENSE CODE
- o PART 3 REGISTER A GMS 10.8 LICENSE CODE

Known Problems

# **General Instructions**

1. Software administrator privilege is needed to install the software.

2. All TIPS software users must have KeyAccess installed on their machine prior to installing new software versions. This is a requirement from the TIPS program to allow for adequate collection of license and server usage statistics. The newest versions of KeyAccess are available from Sassafras Software's website: [https://www.sassafras.com/downloads/.](https://www.sassafras.com/downloads/)

To install this client:

#### **This must be done as administrator of the machine.**

- a. Determine the operating system of your computer and choose the appropriate client to download and install.
- b. Download the appropriate K2Client file from the website address above.
- c. Once the installation setup file is downloaded onto your computer, double click on the K2Client application file and you will be prompted with the KeyServer Information Dialog Box.
- d. On new installs enter tipsls.osmre.gov in the host DNS or IP Address box. Do nothing to the protocol box, it should read TCP/IP. Store Registry for all uses box should be already checked.
- e. Click next... Click next on Custom Setup... Click Install...
- f. Click Finish.
- g. Reboot your workstation as instructed.

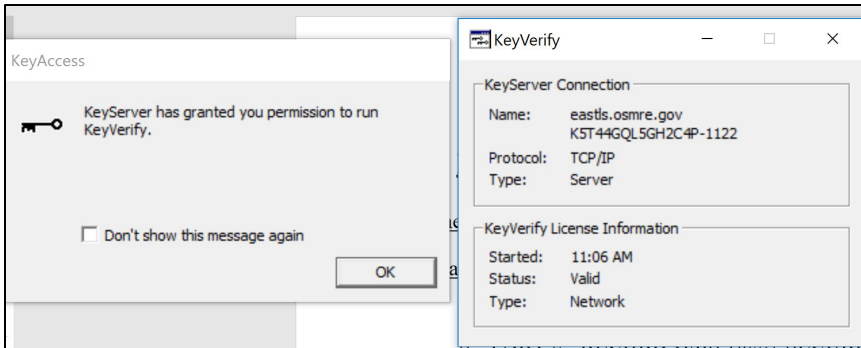

- 3. Backup any files from existing GMS models.
- 4. Uninstall any previous version of GMS before installing this version.
- 5. GMS will run on 64 bit systems in Windows® XP\*, Windows Vista®, Windows 7, Windows 8/8.1 or Windows 10.
- 6. Installation files are provided for 64-bit versions of GMS at [https://www.aquaveo.com/downloads-gms.](https://www.aquaveo.com/downloads-gms)
- 7. After software installation is complete, GMS will run in "Demo" mode, until the license code is registered.

# **Installation Instructions**

# 1. INSTALL GMS 10.8

- 1. Save the program file on the Desktop.
- 2. Double click the setup.exe file to start installation.
- 3. If a security window pops up after selecting "Run," select "Allow this file."
- 4. The GMS Installation box appears. Select the location to install the program. TIPS recommends accepting the default location of C:\Program Files\GMS 10.8 64-bit\, although the software can be installed and run from other locations. Check the agreement box to accept license terms and conditions. Click the "Next" button.

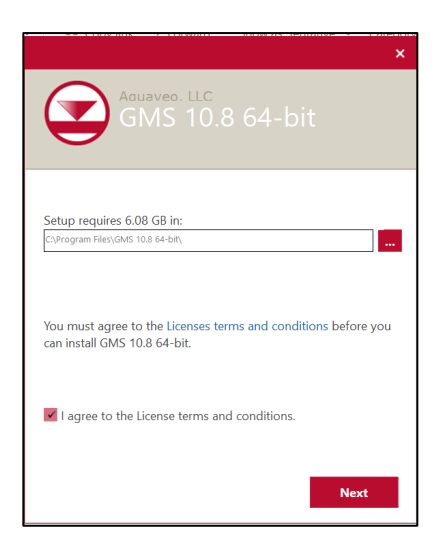

5. Create shortcuts for program by selecting boxes. Click "Next."

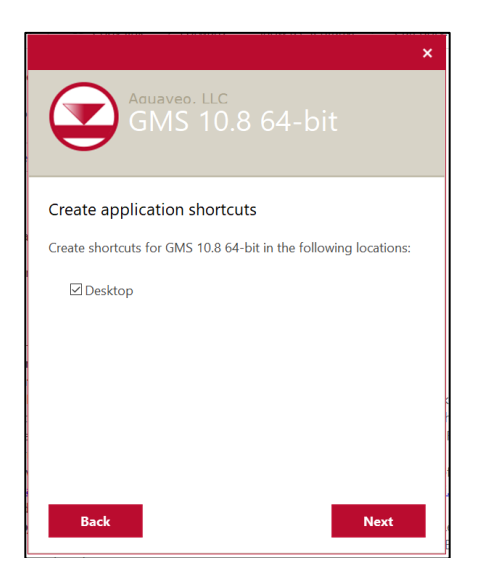

6. Read the Technical Support Agreement then select "Install."

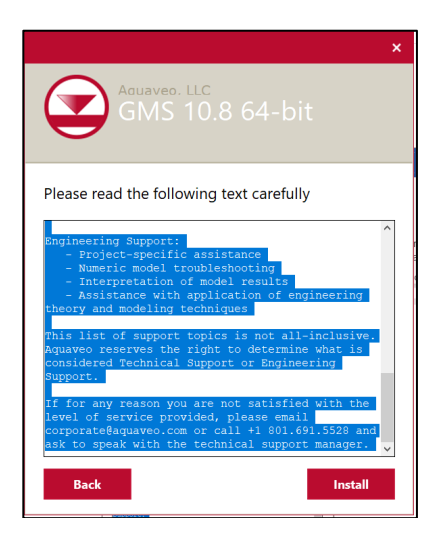

7. An installation box will pop up, and the administrator may need to input their credentials to proceed. The installation may take a few minutes.

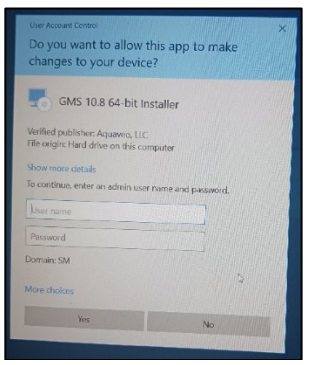

8. A box pops up as the GMS Setup Wizard installs GMS 10.8. After installation is complete, click "Finish."

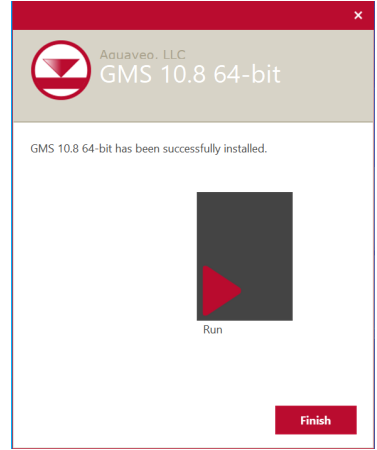

- 9. Start GMS from the Start  $\rightarrow$  All Programs  $\rightarrow$  GMS 10.8 64 bit.
- 10. The following box pops up. Select "OK."

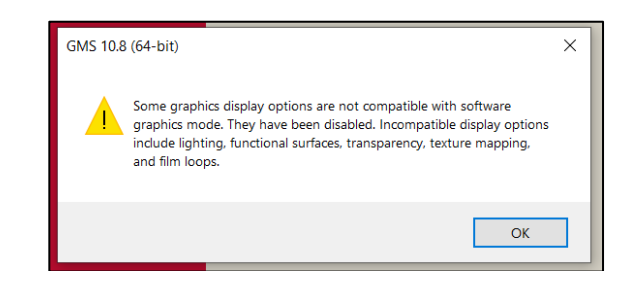

11. At initial GMS startup, a License Box appears, saying "No license found." Click "Community Edition" to run in "DEMO" mode.

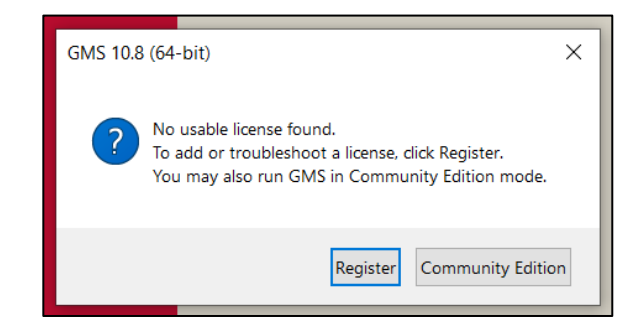

12. Select Help->Register from the menu. The Aquaveo License Registration dialog box appears.

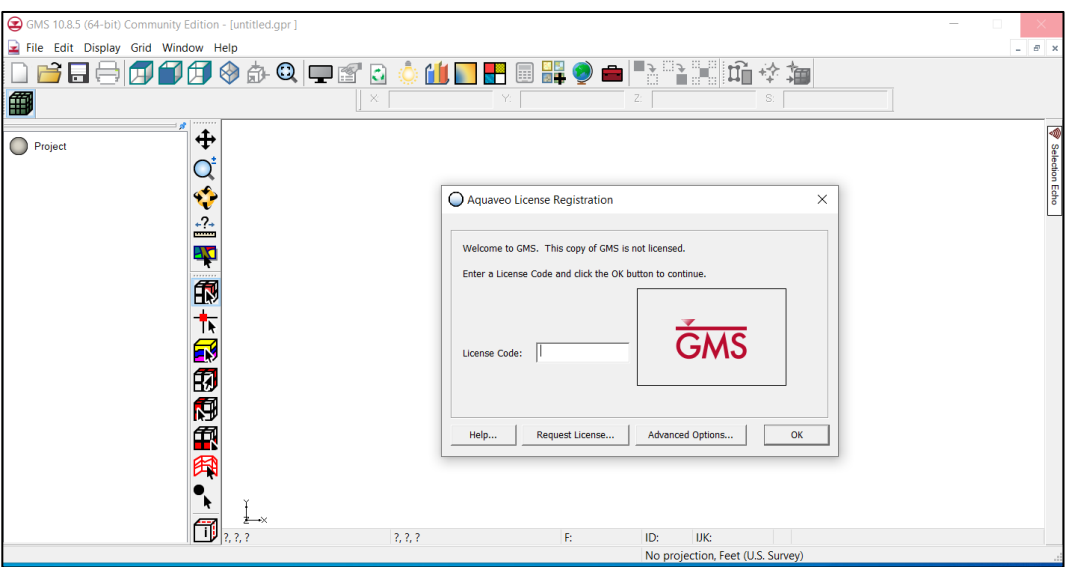

## 2. OBTAIN A GMS 10.8 LICENSE CODE

Submit a GMS License Code request to Sarah Kreitzer at [skreitzer@osmre.gov](mailto:skreitzer@osmre.gov)

In the contents of your message please include the following information:

- a) Request a license code for GMS 10.8
- b) Company Name:
- c) User, title:
- d) Technical Contact:

Please include your name, specific government agency, title, office address, email address, phone number, and technical contact name for your office. Please be sure to include all requested information. If you do not, it may delay obtaining a password.

### 3. REGISTER A GMS 10.8 LICENSE CODE

1. Once you have received a license code, start GMS and return to the registration dialog box by selecting Help -> Registration. Select "Advanced Options."

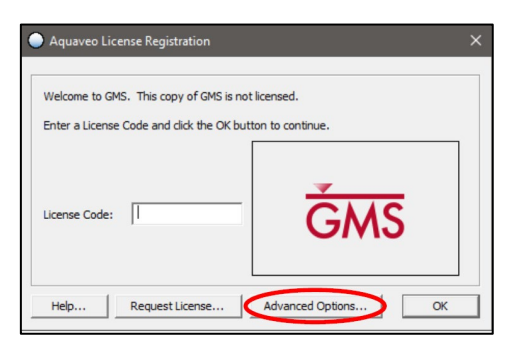

2. In the "Aquaveo License Registration – Advanced" dialog box, select "Add License."

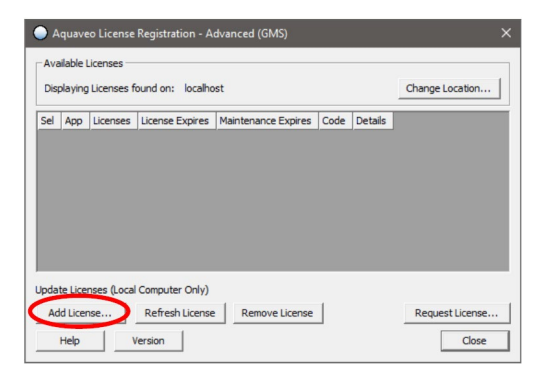

3. Enter your license code and specify the number of seats to add to this location (1) and click "ok." The license code is a 7-digit alpha-numeric value.

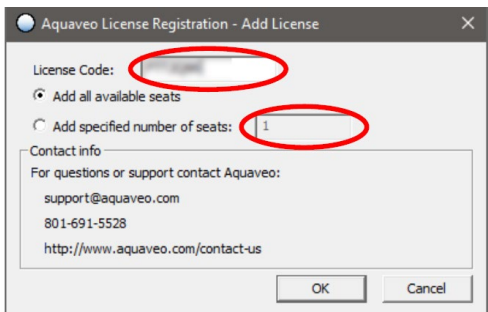

4. Click "Close," and GMS 10.8 is now ready for use.

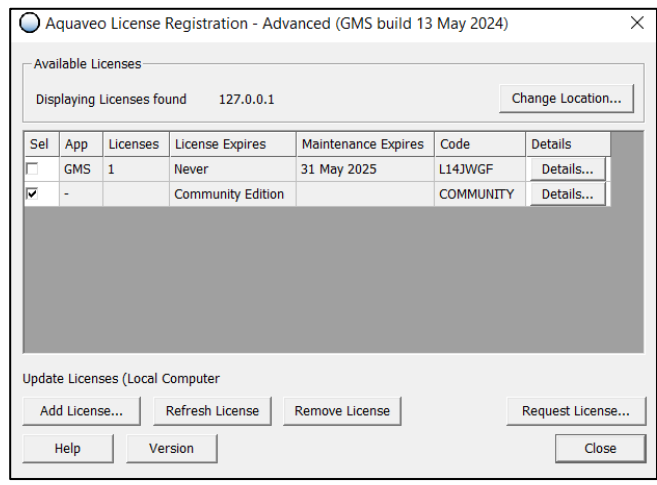

Questions? Contact the software manager, Sarah Kreitzer, at [skreitzer@osmre.gov.](mailto:skreitzer@osmre.gov)

**Software Help and Tutorials.** The vender provides on-line help pages. A set of tutorials in Adobe document format can be obtained from the vender site at **[http://www.aquaveo.com/.](http://www.aquaveo.com/)** 

#### **Known Problems**

No known problems at this time.